# **Instrukcja obsługi**

# **MU-705**

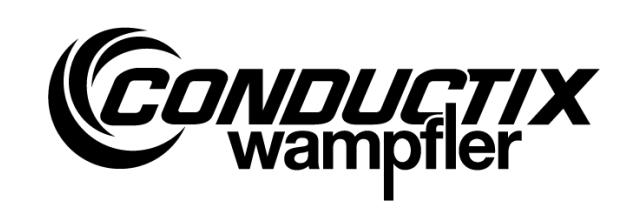

# Programator ręczny

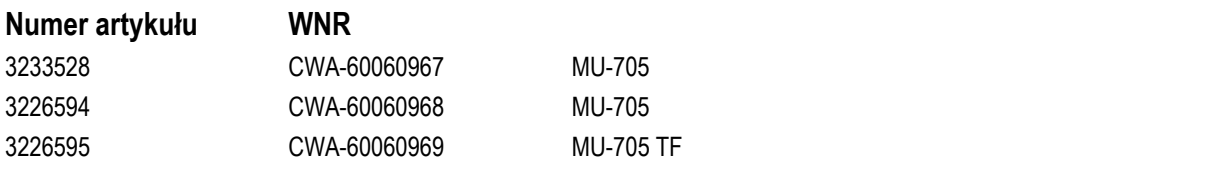

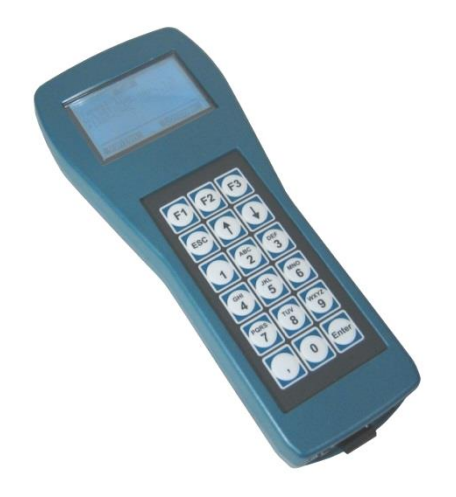

#### **Conductix-Wampfler Automation GmbH**

Handelshof 16 A 14478 Potsdam **Germany** 

Tel.: +49 (0) 331 887344-0 Faks: +49 (0) 331 887344-19 E-mail: info.potsdam@conductix.com Internet: www.conductix.com

## **Tłumaczenie dokumentu oryginalnego**

Styczeń 2023

Nazwy użytkowe, nazwy handlowe, oznaczenia towarowe itp. wykorzystane w niniejszym opisie mogą być znakami towarowymi również wówczas, gdy nie są specjalnie oznaczone i jako takie podlegać ustawowym przepisom.

© 2023 Conductix-Wampfler Automation GmbH

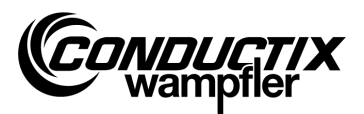

# <span id="page-2-0"></span>Spis treści

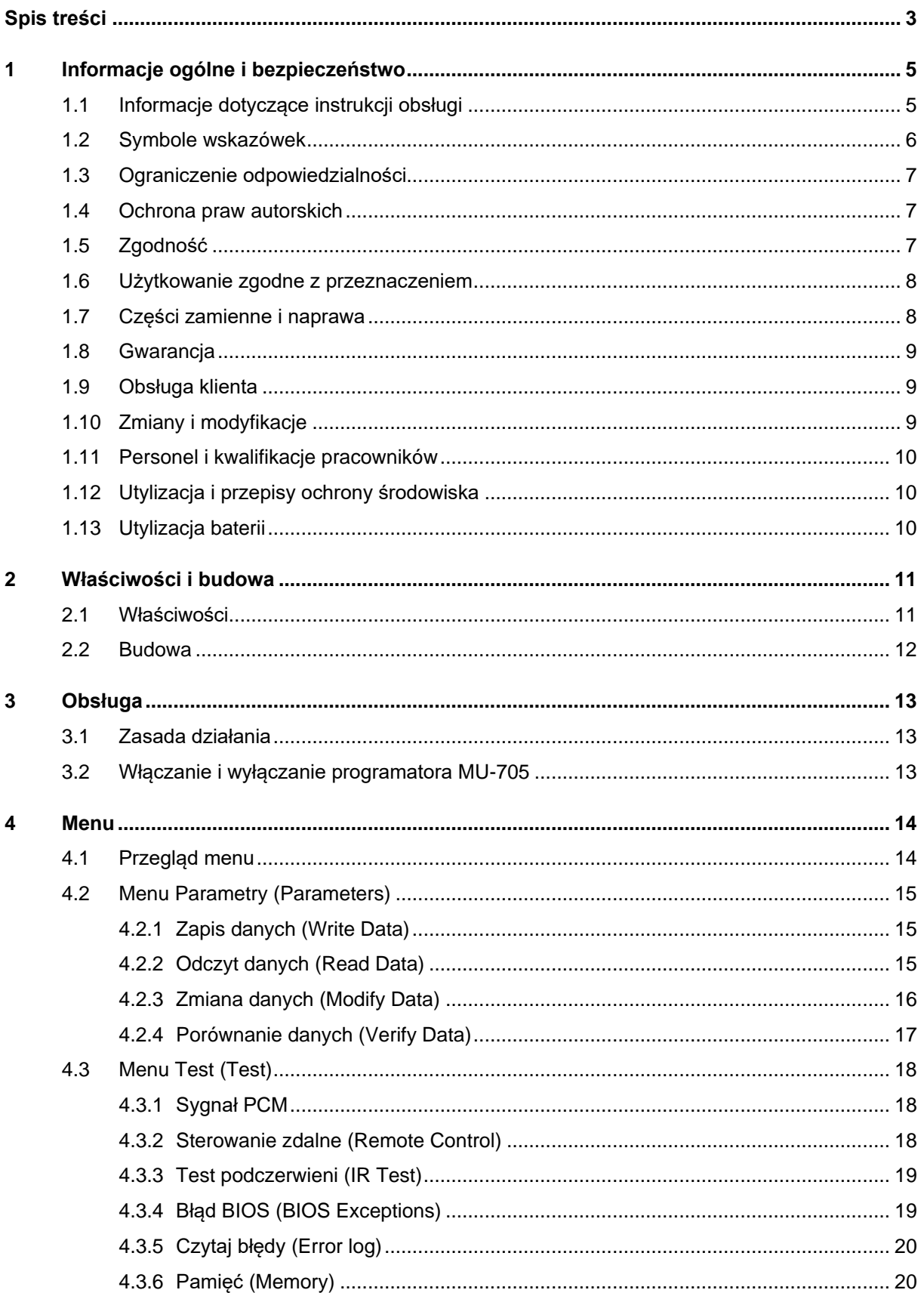

#### Spis treści

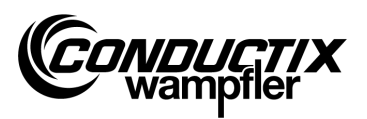

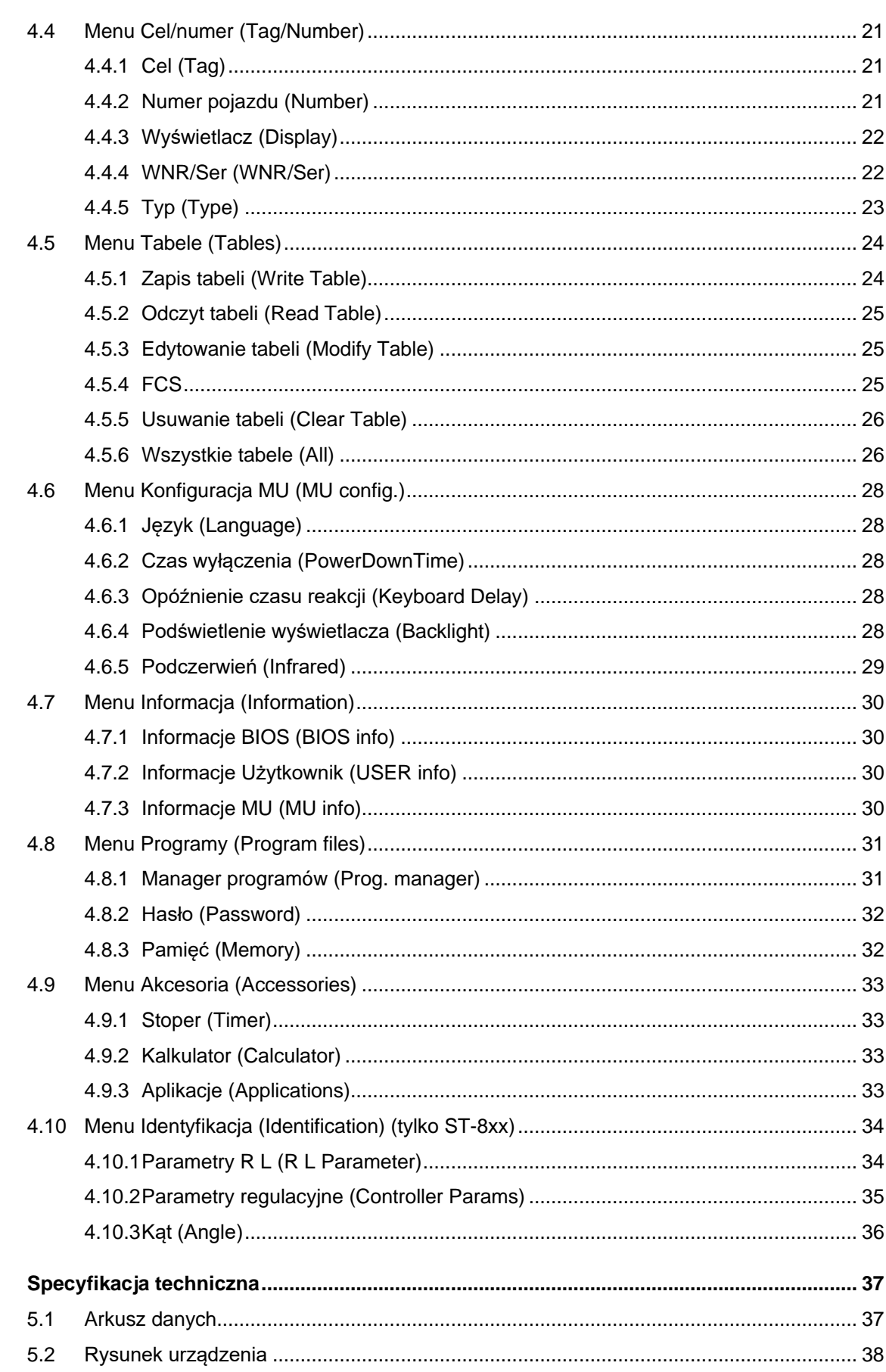

 $\overline{5}$ 

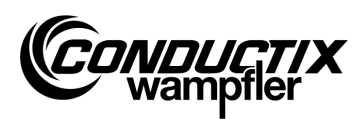

## <span id="page-4-1"></span><span id="page-4-0"></span>1.1 Informacje dotyczące instrukcji obsługi

Niniejsza instrukcja obsługi zawiera informacje techniczne i wskazówki dotyczące obsługi urządzeń typu:

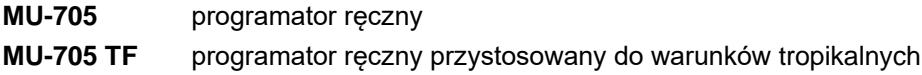

Zawiera ważne wskazówki dotyczące urządzenia.

Instrukcję tę należy dokładnie przeczytać przed rozpoczęciem pracy z urządzeniem! Tylko w ten sposób można zapewnić bezusterkowe działanie oraz uniknąć błędów, szkód i obrażeń. Ponadto należy przestrzegać przepisów BHP i ogólnych przepisów bezpieczeństwa obowiązujących w miejscu eksploatacji.

Instrukcja obsługi zawiera ważne wskazówki na temat obsługi i bezpieczeństwa; jest ona integralną częścią produktu i należy przechowywać ją w pobliżu urządzenia, w miejscu cały czas dostępnym dla personelu.

Każda osoba, której powierzono prace przy urządzeniu lub z urządzeniem, musi przed rozpoczęciem tych prac przeczytać ze zrozumieniem niniejszą instrukcję obsługi. Dotyczy to również sytuacji, gdy dana osoba już pracowała z takim lub podobnym urządzeniem lub gdy została przeszkolona przez producenta.

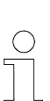

#### *Wskazówka!*

*Instrukcje obsługi i oprogramowanie do programatora ręcznego są dostępne do pobrania na naszej stronie www.conductix.com. W tym celu należy pobrać w zakładce Do pobrania/program aktualną paczkę "MU-705 Package". Zawiera ona instrukcję obsługi w kilku językach, program komputerowy "MU-705 Utility" oraz niezbędne sterowniki do urządzenia MU-705.*

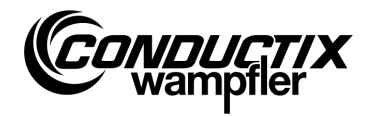

## <span id="page-5-0"></span>1.2 Symbole wskazówek

W niniejszym opisie zastosowano ostrzeżenia i symbole. Należy ich bezwzględnie przestrzegać. Stanowią one pomoc i ostrzegają przed możliwymi szkodami osobowymi i rzeczowymi. Zawsze przestrzegać tych wskazówek. Ponadto przestrzegać zawsze ogólnych przepisów bezpieczeństwa oraz zakładowych przepisów BHP.

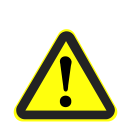

#### *Ostrzeżenie!*

Symbol ten wraz z hasłem "Ostrzeżenie" wskazuje na potencjalnie *niebezpieczną sytuację, która, jeżeli nie zapobiegnie się jej, może spowodować śmierć lub poważne obrażenia ciała.*

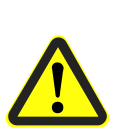

#### *Uwaga!*

*Symbol ten wraz z hasłem "Uwaga" wskazuje na potencjalnie niebezpieczną sytuację, która, jeżeli nie zapobiegnie się jej, może spowodować niewielkie lub lekkie obrażenia ciała oraz szkody rzeczowe.*

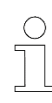

#### *Wskazówka!*

*Za znakiem tym znajdują się dodatkowe ważne informacje i wskazówki na odpowiedni temat.*

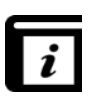

#### *Patrz również!*

*Symbol ten wskazuje, że na dany temat jest dostępnych więcej szczegółowych opisów ew. odsyła do innych części dokumentacji.*

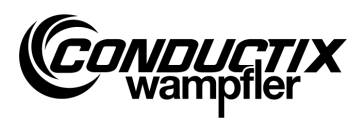

## <span id="page-6-0"></span>1.3 Ograniczenie odpowiedzialności

Wszelkie informacje i wskazówki zawarte w niniejszym opisie zostały opracowane z uwzględnieniem obowiązujących norm, przepisów, stanu wiedzy technicznej i naszego wieloletniego doświadczenia.

Spółka Conductix-Wampfler Automation GmbH nie ponosi odpowiedzialności za szkody i usterki spowodowane:

- nieprzestrzeganiem niniejszego opisu,
- użytkowaniem niezgodnym z przeznaczeniem,
- obsługą przez niewykwalifikowanych pracowników,
- samowolnymi przebudowami i modyfikacjami urządzenia.

Ponadto w razie nieprzestrzegania niniejszego opisu wygasa obowiązek gwarancyjny ciążący na spółce Conductix-Wampfler Automation GmbH.

## <span id="page-6-1"></span>1.4 Ochrona praw autorskich

Treść niniejszego opisu ma charakter poufny. Jest on przeznaczony wyłącznie dla osób pracujących przy urządzeniu. Odstępowanie niniejszego opisu osobom trzecim bez zgody producenta jest niedozwolone.

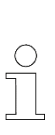

#### *Wskazówka!*

*Przedmiotowe informacje, teksty, rysunki, zdjęcia i inne ilustracje zawarte w niniejszym opisie są chronione prawami autorskimi i podlegają przemysłowym prawom ochronnym. Jakiekolwiek wykorzystanie sprzeczne z prawem podlega karze.*

# <span id="page-6-2"></span>1.5 Zgodność

Urządzenia firmy Conductix-Wampfler Automation GmbH zostały zaprojektowane zgodnie z dyrektywami UE.

W każdej chwili można zwrócić się do spółki Conductix-Wampfler Automation GmbH o udostępnienie kopii deklaracji zgodności UE.

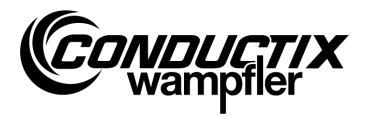

## <span id="page-7-0"></span>1.6 Użytkowanie zgodne z przeznaczeniem

Programator MU-705 służy wyłącznie do obsługi zdalnej, programowania i parametryzacji urządzeń produkcji Conductix/LJU.

#### *Ostrzeżenie!*

*Zagrożenia wynikające z użytkowania niezgodnego z przeznaczeniem! Każde zastosowanie niezgodne z przeznaczeniem i/lub wykorzystanie urządzenia w inny sposób może prowadzić do sytuacji niebezpiecznych.*

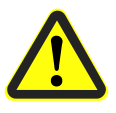

#### *Dlatego:*

- *Stosować urządzenie wyłącznie zgodnie z przeznaczeniem.*
- *Bezwzględnie przestrzegać wszystkich danych technicznych i dopuszczalnych warunków w miejscu użytkowania.*
- *Nie użytkować urządzenia w przestrzeniach zagrożonych wybuchem ani w środowisku, gdzie występują szkodliwe oleje, kwasy, gazy, opary, pyły, promieniowanie itp.*

## <span id="page-7-1"></span>1.7 Części zamienne i naprawa

#### *Ostrzeżenie!*

#### *Niebezpieczeństwo obrażeń wskutek użycia nieprawidłowych części zamiennych i nieprawidłowej naprawy!*

*Nieprawidłowe lub wadliwe części zamienne i niefachowa naprawa mogą prowadzić do uszkodzeń, nieprawidłowego działania lub całkowitej awarii oraz zagrażają bezpieczeństwu.*

*Dlatego:*

- *Stosować wyłącznie oryginalne części zamienne producenta.*
- *Uszkodzone urządzenia natychmiast wymieniać i przekazywać do naprawy.*

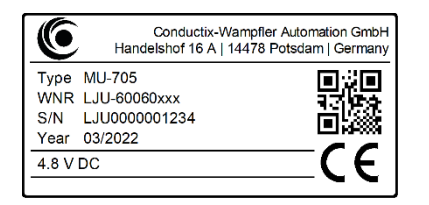

Przy **zamawianiu części zamiennych** należy podać numer fabryczny komponentu **WNR.** Zamówienie należy przesłać na adres podany na wewnętrznej stronie tytułowej (strona 2). Numer fabryczny znajduje się na tabliczce znamionowej. (patrz ilustracia)

Uszkodzone urządzenie przesłać do **naprawy** na adres podany na wewnętrznej stronie tytułowej (strona 2) z dołączonym krótkim opisem usterki.

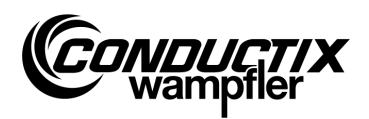

## <span id="page-8-0"></span>1.8 Gwarancja

Gwarancją są objęte wyłącznie wady fabryczne i usterki komponentów.

Producent nie ponosi odpowiedzialności za szkody powstałe podczas transportu lub rozpakowywania. W żadnym wypadku i w żadnych okolicznościach producent nie odpowiada z tytułu gwarancji za wady i uszkodzenia powstałe wskutek użytkowania niezgodnego z przeznaczeniem, nieprawidłowego montażu, niedopuszczalnych warunków otoczenia, obecności pyłów lub substancji agresywnych.

Gwarancja nie obejmuje szkód pośrednich i przypadkowych.

Okres gwarancji wynosi 12 miesięcy od momentu uruchomienia, maksymalnie 24 miesiące po dostawie.

Odsprzedający i dystrybutorzy mogą uzgadniać inne okresy gwarancji zgodnie z ich warunkami sprzedaży i dostaw.

W przypadku pytań dotyczących gwarancji należy kontaktować się z dostawcami.

## <span id="page-8-1"></span>1.9 Obsługa klienta

W kwestiach technicznych do dyspozycji klientów jest nasz dział serwisowy. Informacje o osobach kontaktowych można uzyskać za pośrednictwem telefonu, faksu, poczty elektronicznej lub internetu, patrz Kontakt na stronie wewnętrznej strony tytułowej (strona 2).

# <span id="page-8-2"></span>1.10 Zmiany i modyfikacje

Aby uniknąć zagrożeń i zapewnić optymalną skuteczność działania, nie wolno dokonywać żadnych zmian ani modyfikacji urządzenia, które nie zostaną jednoznacznie zaaprobowane przez spółkę Conductix-Wampfler Automation GmbH.

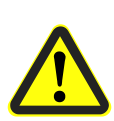

#### *Ostrzeżenie!*

*Niebezpieczeństwo obrażeń ciała wskutek modyfikacji konstrukcyjnych! Samowolne modyfikacje techniczne mogą spowodować poważne szkody osobowe i rzeczowe.* 

*Dlatego:*

- *Wymienić uszkodzone urządzenie!*
- *Wymienić je wyłącznie na urządzenie tego samego typu.*

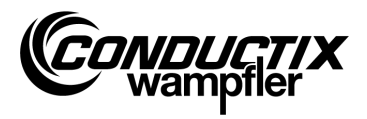

## <span id="page-9-0"></span>1.11 Personel i kwalifikacje pracowników

#### *Ostrzeżenie!*

*Niebezpieczeństwo obrażeń przy braku dostatecznych kwalifikacji! Nieprawidłowa obsługa może prowadzić do ciężkich szkód osobowych i materialnych.*

*Dlatego:*

- *Dozwolona jest wyłącznie obsługa przez wykwalifikowanych specjalistów.*
- *Przed rozpoczęciem zdalnej obsługi pojazdów i innych urządzeń upewnić się, że nie będzie to zagrażać osobom poprzez obsługę ręczną oraz że nikt nie przebywa w strefie ruchu pojazdu.*

## <span id="page-9-1"></span>1.12 Utylizacja i przepisy ochrony środowiska

Jeżeli nie uzgodniono zasad zwrotu lub zaopatrzenia, poszczególne elementy urządzenia należy w odpowiedni sposób zdemontować, posortować i poddać utylizacji zgodnie z aktualnie obowiązującymi przepisami lub przekazać do ponownego wykorzystania.

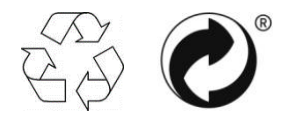

Materiały oznaczone znakiem recyclingu lub zielonym punktem przekazać do wykorzystania w odpowiedniej metodzie recyklingu.

# <span id="page-9-2"></span>1.13 Utylizacja baterii

Urządzenie zawiera baterie.

Należy je poddać utylizacji zgodnie z aktualnie obowiązującymi przepisami:

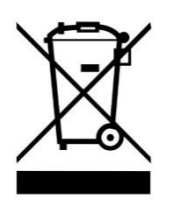

- Nie wyrzucać baterii do odpadów domowych.
- Zdać baterie w komunalnych punktach zbiórki lub przekazać do utylizacji do specjalistycznego zakładu.
- Nie zwierać baterii.
- Okleić styki baterii.

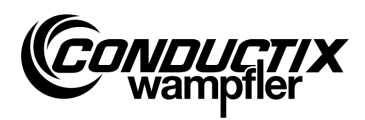

# <span id="page-10-0"></span>2 Właściwości i budowa

## <span id="page-10-1"></span>2.1 Właściwości

Urządzenie MU-705 służy do ręcznego sterowania, parametryzacji i programowania pojazdów wyposażonych w elektroniczny sterownik pojazdu i przynależne oprogramowanie.

Transmisja danych pomiędzy programatorem MU-705 a sterownikiem odbywa się z wykorzystaniem podczerwieni i tym samym urządzenie jest kompatybilne ze sterownikami serii 6xx, 7xx z odpowiednim oprogramowaniem oraz z wszystkimi sterownikami najnowszej generacji 8xx.

Programator ręczny jest przeznaczony przede wszystkim do parametryzacji i aktualizowania sterowników pojazdów. Dodatkowo jest wyposażony w takie funkcje jak np. wywoływanie informacji o pojeździe, ręczne sterowanie pojazdem itd., które opisane są dokładniej w niniejszej instrukcji.

Ponadto umożliwia zapisywanie kopii zapasowych danych oraz zmianę parametrów po podłączeniu urządzenia MU-705 do komputera z zainstalowanym oprogramowaniem MU-705 Utility (osobny opis).

Poszczególne funkcje programatora MU-705 obsługuje się poprzez menu nawigacyjne.

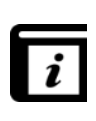

#### *Menu nawigacyjne!*

*Menu nawigacyjne w programatorze ręcznym zależy od projektu i może różnić się od tutaj opisanego. Menu nawigacyjne do danego sterownika jest opisane w przynależnej instrukcji programu sterownika.*

#### **Właściwości i budowa**

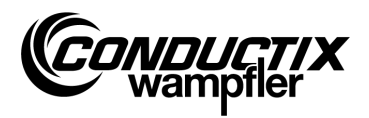

## <span id="page-11-0"></span>2.2 Budowa

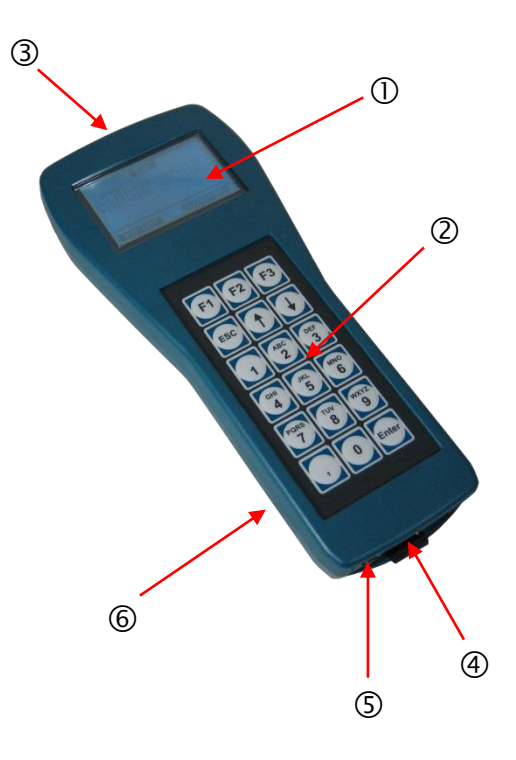

- Obudowa programatora MU-705 jest wykonana z wysokoudarowego tworzywa sztucznego.
- **•** Programator MU-705 jest wyposażony w czytelny wyświetlacz LCD  $\overline{O}$  i wygodną klawiaturę membranowa 2.
- 18 wystających przycisków klawiatury niemal całkowicie wyklucza ryzyko przypadkowego naciśnięcia przycisku.
- Do transmisji danych z wykorzystaniem podczerwieni służą diody transmisyjne IR ③umieszczone z przodu urządzenia.
- Programator MU-705 podłącza się do komputera przez port USB 4; włącza się za pomocą wpuszczonego przycisku <sup>(5)</sup>. Port i przycisk znajdują się w dolnej części urządzenia.
- Programator jest zasilany z akumulatora  $\textcircled{\tiny{R}}$  z tyłu urządzenia. Akumulator ładuje się za pomocą zewnętrznej ładowarki.

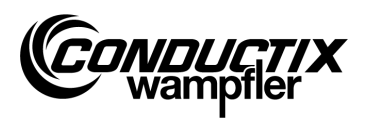

# <span id="page-12-0"></span>3 Obsługa

## <span id="page-12-1"></span>3.1 Zasada działania

18 przycisków obsługowych programatora MU-705 służy do edytowania parametrów pojazdu oraz do sterowania zdalnego, programowania i kwitowania błędów.

- **■** Menu przewija się przyciskami strzałek  $\uparrow\downarrow$ . Do odpowiedniego podmenu przechodzi się poprzez zaznaczenie wybranej opcji za pomocą ▶ i potwierdzenie przez [Enter] lub bezpośrednio przyciskami liczbowymi.
- Przyciski F1 F3 mają przypisane zależne od działania funkcje.
- Aby powrócić do poprzedniego menu należy nacisnąć przycisk ESC.

Polecenia/dane są przesyłane przy użyciu podczerwieni.

Wykonanie wszelkich funkcji nadawanych/odbieranych wymaga skierowania na okno wyświetlacza sterownika lub na okno wyświetlacza zewnętrznej głowicy podczerwieni stożka nadawczego IR z tolerancją ± 16°. Maksymalna odległość pomiędzy programatorem a odbiornikiem wynosi przy tym 1 m.

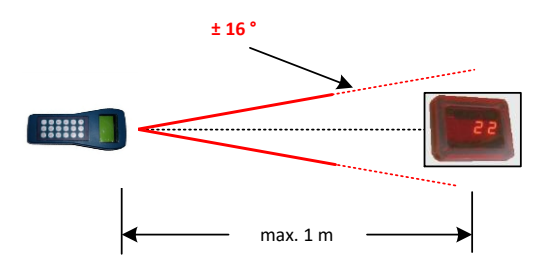

## <span id="page-12-2"></span>3.2 Włączanie i wyłączanie programatora MU-705

Do **włączania** programatora MU-705 służy przycisk ON w dolnej części urządzenia.

Długie naciśnięcie przycisku ESC na klawiaturze powoduje **wyłączenie** programatora ręcznego.

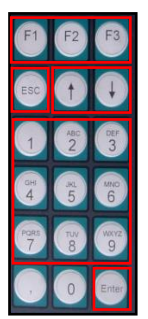

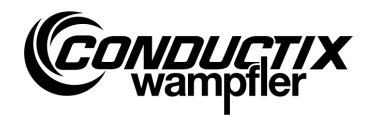

# <span id="page-13-0"></span>4 Menu

# <span id="page-13-1"></span>4.1 Przegląd menu

Po włączeniu programatora MU-705 i wybraniu typu sterowania (patrz punkt 4.2.3) włącza się wyświetlacz MU-705. Ukazują się ponumerowane punkty menu, pasek informacyjny oraz pasek przewijania.

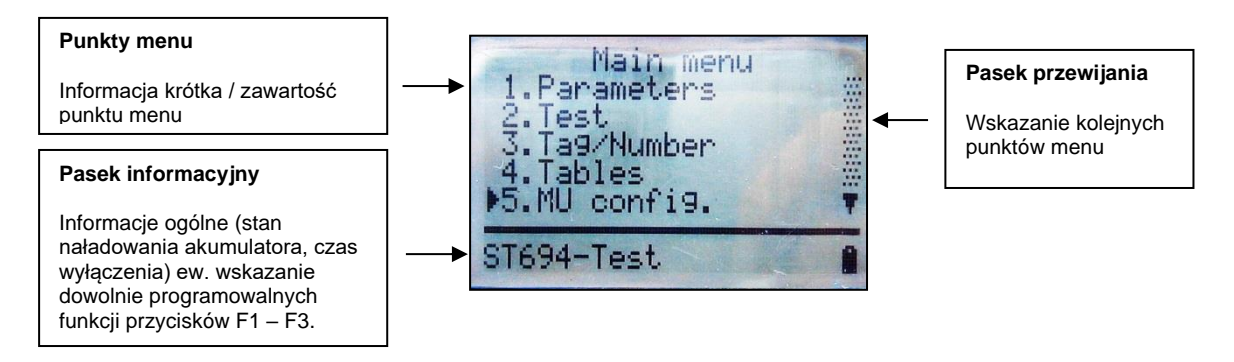

Programator MU-705 ma proste menu nawigacyjne złożone z menu głównego i podmenu, które czytelnie prowadzą użytkownika do danej funkcji/działania:

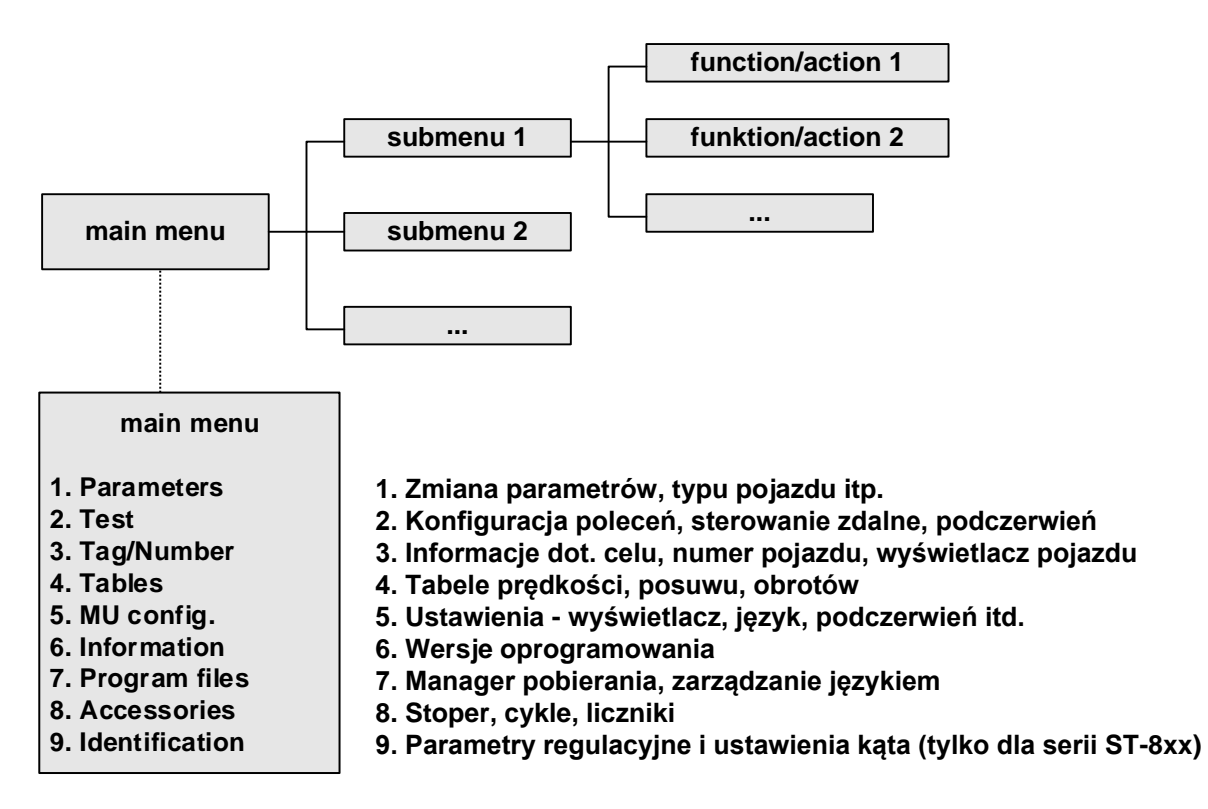

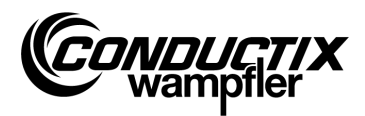

### <span id="page-14-0"></span>4.2 Menu Parametry (Parameters)

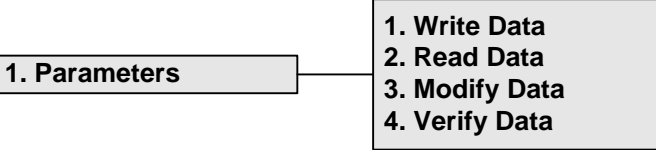

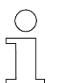

#### *Wskazówka!*

*Ustawiony w programatorze MU typ sterownika musi zgadzać się z opisem sterownika. (patrz punkt 4.2.3/3)*

### <span id="page-14-1"></span>4.2.1 Zapis danych (Write Data)

W punkcie menu "Zapisz dane" można przesłać do sterownika ustawione w programatorze parametry i konfigurację.

- 1. Wybrać punkt menu.
- 2. Pytanie 'Wysłać/Send?' potwierdzić przyciskiem F1 [tak/Yes].
- 3. Nawiązać komunikację przy użyciu podczerwieni.

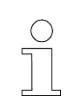

#### *Wskazówka!*

*Jeżeli do sterownika nie mają być przesyłane dane, można przerwać proces przyciskiem F3 [nie/No].*

### <span id="page-14-2"></span>4.2.2 Odczyt danych (Read Data)

W punkcie menu "Czytaj dane/Read Data" wczytuje się parametry i konfigurację ze sterownika.

- 1. Wybrać punkt menu.
- 2. Nawiązać komunikację przy użyciu podczerwieni.
- 3. Pytanie 'Usunąć/Delete?' potwierdzić przyciskiem F1 [tak/Yes].
- 4. Ponownie nawiązać komunikację w podczerwieni.
- 5. Transmisja danych jest potwierdzana komunikatem 'Upload xx param.' .

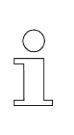

#### *Wskazówka!*

*Parametry i konfiguracja zapisane w programatorze MU nadpisywane są wczytanymi danymi. Jeżeli dane nie mają być nadpisane, można przerwać proces przyciskiem F3 [nie*/*No] ew. ESC.*

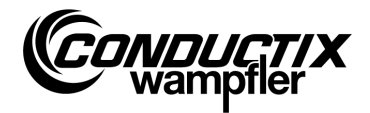

## <span id="page-15-0"></span>4.2.3 Zmiana danych (Modify Data)

#### **3. Modify Data**

**1. Data 2. Configuration 3. Type**

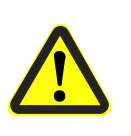

#### *Uwaga!*

*W tym punkcie menu można zmieniać ważne ustawienia sterownika. Informacje na temat ustawień są dostępne w osobnym opisie oprogramowania danego sterownika.*

#### **1. Dane (Data)**

W punkcie menu "Dane (Data)" można zmieniać poszczególne parametry sterownika. Dane wprowadza się za pomocą klawiatury; poszczególne parametry wybiera się przyciskami strzałek.

Jeżeli parametry w programatorze są dostępne w różnych językach, wersje językowe można przełączać przyciskiem F3 [język/Language].

Parametr, ustawiona wartość oraz jednostka wyświetlają się w górnej części wyświetlacza. W części dolnej wyświetla się opis parametru. Ponadto pojawia się informacja, o który parametr w tabeli chodzi (np. 14/53). Zmiana parametru jest od razu przejmowana i zapisywana przez wyjście z punktu menu przyciskiem ESC w programatorze MU.

Zmienione dane/parametry można od razu przesłać do sterownika przyciskiem F1 [Wyślij/Send], za pomocą opcji "Zapisz dane (Write Data)" (patrz punkt 4.2.1).

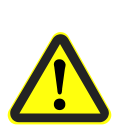

#### *Uwaga!*

*Do sterownika przesyłane są wszystkie parametry oraz konfiguracja. Dlatego należy uważać, aby cały zestaw parametrów i konfiguracja były prawidłowo ustawione.*

#### **2. Konfiguracja (Configuration)**

W tym punkcie menu przeprowadza się konfigurację (np. sygnalizacji ustawień, bezwarunkowego trybu ręcznego itd.) dla sterownika. Informacje są dostępne w osobnym opisie oprogramowania danego sterownika.

Zmieniane ustawienie wybiera się przyciskami strzałek, a przyciskiem [Enter] potwierdza ew. anuluje.

- ◉ opcja/ustawienie jest wybrane
- ustawienie jest nieaktywne

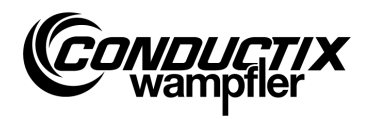

Jeżeli konfiguracja w programatorze jest dostępna w różnych językach, wersje językowe można przełączać przyciskiem F3 [język/Language].

Zmienioną konfigurację można od razu przesłać do sterownika przyciskiem F1 [Wyślij/Send], za pomocą opcji "Zapisz dane (Write Data)" (patrz punkt 4.2.1).

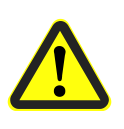

#### *Uwaga!*

*Do sterownika przesyłane są konfiguracja oraz wszystkie parametry. Dlatego należy uważać, aby cały zestaw parametrów i konfiguracja były prawidłowo ustawione.*

#### **3. Typ (Type)**

Programator MU może zapisywać zestawy parametrów i ustawienia konfiguracyjne różnych typów sterowników. W tym punkcie menu wybiera się typ sterownika, z którym programator MU ma się komunikować.

Typ sterownika wybiera się przyciskami strzałek i poprzez naciśnięcie przycisku F1 [Wybierz/Act.]. Typ zapisany w programatorze MU usuwa się przyciskiem F3 [Usuń/Delete].

### <span id="page-16-0"></span>4.2.4 Porównanie danych (Verify Data)

Za pomocą opcji "Porównaj dane (Verify Data)" można porównać sumy kontrolne zestawów parametrów sterownika i programatora MU-705.

- 1. Wybrać punkt menu.
- 2. Nawiązać komunikację przy użyciu podczerwieni.
- 3. Odczekać, aż na wyświetlaczu programatora MU pojawią się sumy kontrolne.

Jeżeli oba rekordy danych są zgodne, na wyświetlaczu pojawiają się takie same sumy kontrolne (CRC) dla programatora MU i sterownika.

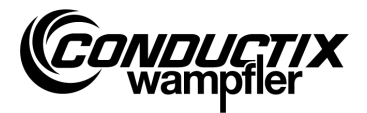

## <span id="page-17-0"></span>4.3 Menu Test (Test)

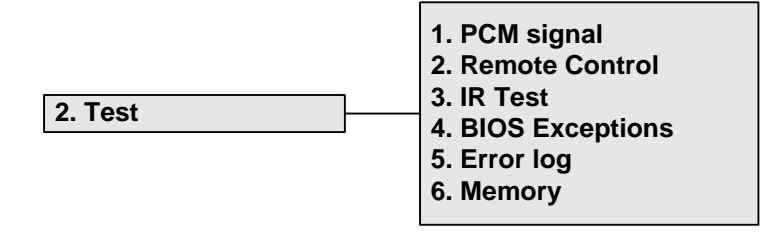

## <span id="page-17-1"></span>4.3.1 Sygnał PCM

Funkcja niedostępna.

### <span id="page-17-2"></span>4.3.2 Sterowanie zdalne (Remote Control)

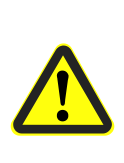

*Ostrzeżenie!*

*Niebezpieczeństwo wskutek nieprawidłowej obsługi! Nieprawidłowa obsługa może prowadzić do ciężkich szkód osobowych i materialnych.*

*Przed rozpoczęciem zdalnej obsługi pojazdów i innych urządzeń upewnić się, że nie będzie to zagrażać osobom poprzez obsługę ręczną oraz że nikt nie przebywa w strefie ruchu pojazdu.*

Programator MU-705 może po części zastępować pilota sterowania ręcznego i sterować pojazd zdalnie, jego zasięg ogranicza się jednak do jednego metra.

- 1. Wybrać punkt menu.
- 2. Nawiązać komunikację przy użyciu podczerwieni.

Przyciskiem [5/ $*$ ] na programatorze MU-705, przełącza się sterowanie pojazdem w tryb ręczny (wskazanie H w sterowniku pojazdu).

Naciśnięcie przycisku [7/**#**] powoduje zakończenie trybu ręcznego i powrót sterownika w tryb automatyczny.

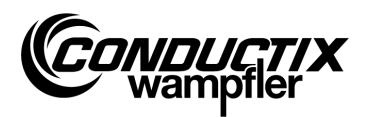

#### **Przykłady przyporządkowania funkcji do przycisków:**

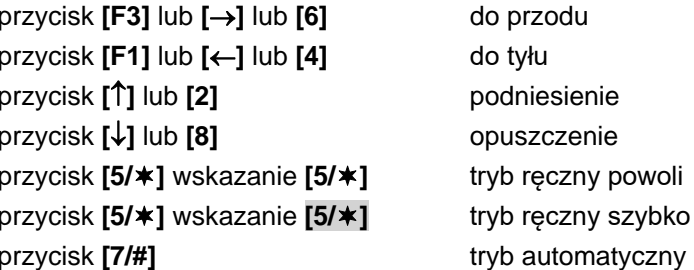

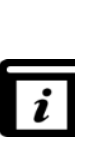

#### *Przyporządkowanie funkcji do przycisków!*

*Przyporządkowanie funkcji do przycisków zależy od projektu! W związku z tym powyższe przyporządkowanie może różnić się od rzeczywistego. Patrz opis oprogramowania sterownika!*

### <span id="page-18-0"></span>4.3.3 Test podczerwieni (IR Test)

Funkcja ta służy do testowania urządzeń podczerwieni.

Za pomocą tej opcji można odbierać protokoły od przesyłających je urządzeń. Protokoły te są następnie wyświetlane na wyświetlaczu. W ten sposób na przykład przez naciśnięcie przycisku na nadajniku można sprawdzić w odbierającym sygnał programatorze MU, czy przesłany został prawidłowy protokół.

- 1. Aktywować test podczerwieni.
- 2. Skierować okno podczerwieni na nadajnik podczerwieni testowanego urządzenia.
- 3. Wysłać protokół (np. nacisnąć przycisk) z urządzenia testowego.
- 4. Odebrany protokół ukaże się na wyświetlaczu.

Obsługiwane są inne urządzenia MU, LBS (system odczytujący/zapisujący) i piloty.

### <span id="page-18-1"></span>4.3.4 Błąd BIOS (BIOS Exceptions)

Do analizy komunikatów o błędach oprogramowania systemu BIOS. Informacje dotyczące debugowania dla pracowników Conductix-Wampfler.

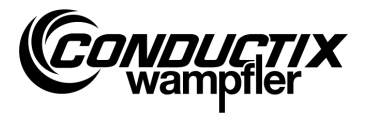

## <span id="page-19-0"></span>4.3.5 Czytaj błędy (Error log)

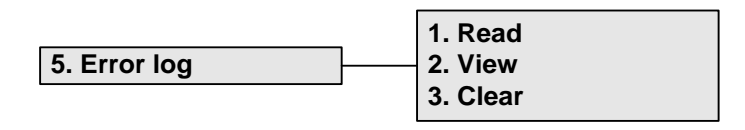

Za pomocą tego menu można wczytać rejestr błędów ze sterownika pojazdu ew. usunąć go ze sterownika.

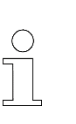

#### *Wskazówka!*

*Odczyt rejestru błędów zależy od sterownik/projektu i obsługiwany jest tylko wtedy, gdy opcja ta jest zaimplementowana w oprogramowaniu sterownika pojazdu.*

#### **Czytaj (Read):**

- 1. Nawiązać komunikację przy użyciu podczerwieni.
- 2. Nacisnąć przycisk 1. Następuje odczyt błędów ze sterownika.

#### **Pokaż (View):**

Po wybraniu punktu menu "Pokaż (View)" wyświetlają się komunikaty o błędach ze sterownika.

#### **Usuń (Clear):**

- 1. Wybrać punkt menu "Usuń (Clear)".
- 2. Nawiązać komunikację przy użyciu podczerwieni.
- 3. Naciśnięcie F1 [tak/Yes] spowoduje usunięcie rejestru błędów w sterowniku.

## <span id="page-19-1"></span>4.3.6 Pamięć (Memory)

W tym punkcie menu odczytywane są poszczególne obszary pamięci.

Odczytywane informacje są wykorzystywane do zarządzania pamięcią programu sterownika i potrzebne są wyłącznie pracownikom Conductix-Wampfler.

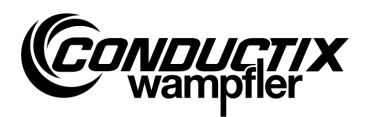

### <span id="page-20-0"></span>4.4 Menu Cel/numer (Tag/Number)

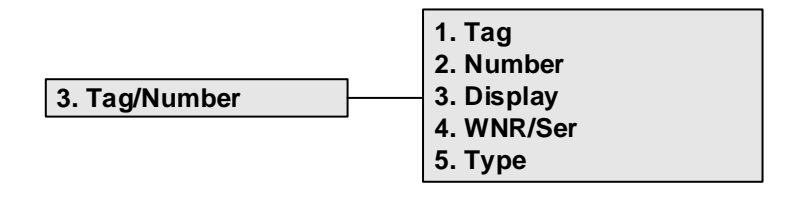

### <span id="page-20-1"></span>4.4.1 Cel (Tag)

W tym punkcie menu można odczytać dane celu układu sterowania instalacji (zależny od projektu) ze sterownika pojazdu ew. zapisać dane celu w sterowniku.

#### **Odczyt celu:**

- 1. Wybrać punkt menu.
- 2. Nawiązać komunikację przy użyciu podczerwieni.
- 3. Nacisnąć F1 [Czytaj/Read]. Aktualny cel zostanie odczytany.
- 4. Cel pojawi się na wyświetlaczu programatora MU.

#### **Zapis celu:**

- 1. Wybrać punkt menu.
- 2. Podać cel na klawiaturze (czterocyfrowy, niewykorzystane cyfry zastąpić '0').
- 3. Nawiązać komunikację przy użyciu podczerwieni.
- 4. Nacisnąć F3 [Zapisz/Write]. Cel zostanie zapisany.
- 5. Cel pojawi się na wyświetlaczu programatora MU.

### <span id="page-20-2"></span>4.4.2 Numer pojazdu (Number)

W tym punkcie menu można odczytać numer pojazdu ze sterownika pojazdu ew. zapisać numer pojazdu w sterowniku.

#### **Odczyt numeru pojazdu:**

- 1. Wybrać punkt menu.
- 2. Nawiązać komunikację przy użyciu podczerwieni.
- 3. Nacisnąć F1 [Czytaj/Read] → odczytany zostanie aktualny numer pojazdu.
- 4. Numer pojazdu pojawi się na wyświetlaczu programatora MU.

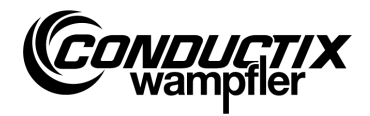

#### **Zapis numeru pojazdu:**

- 1. Wybrać punkt menu.
- 2. Podać numer pojazdu (czterocyfrowy, niewykorzystane cyfry zastąpić '0').
- 3. Nawiązać komunikację przy użyciu podczerwieni.
- 4. Nacisnąć F3 [Zapisz/Write] → zapisany zostanie aktualny numer pojazdu.
- 5. Numer pojazdu pojawi się na wyświetlaczu programatora MU.

## <span id="page-21-0"></span>4.4.3 Wyświetlacz (Display)

W tym menu aktywuje się tryb wyświetlania sterownika pojazdu (np. wskazanie pozycji, napięć itp.).

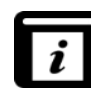

#### *Tryb wyświetlania!*

*Informacje na temat poszczególnych trybów wyświetlania są dostępne w osobnym opisie danego sterownika.*

#### **Odczyt aktualnego trybu wyświetlania:**

- 1. Wybrać punkt menu.
- 2. Nawiązać komunikację przy użyciu podczerwieni.
- 3. Nacisnąć F1 [Czytaj/Read] → odczytany zostanie aktualny tryb wyświetlania.
- 4. Aktualny tryb wyświetlania pojawi się na wyświetlaczu programatora MU.

#### **Zmiana trybu wyświetlania:**

- 1. Wybrać punkt menu.
- 2. Podać na klawiaturze tryb wyświetlania.
- 3. Nawiązać komunikację przy użyciu podczerwieni.
- 4. Nacisnąć F3 [Zapisz/Write] → zapisany zostanie wybrany tryb wyświetlania.
- 5. Tryb wyświetlania pojawi się na wyświetlaczu programatora MU.

**F2 [Ext]:** Funkcja niedostępna.

### <span id="page-21-1"></span>4.4.4 WNR/Ser (WNR/Ser)

Tutaj zapisuje się w sterowniku numer fabryczny/seryjny. Tylko do użytku wewnętrznego przez firmę Conductix-Wampfler - ochrona hasłem!

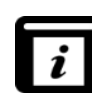

#### *Odczyt WNR/Ser (Read WNR/Ser)!*

*Numer fabryczny WNR i seryjny odczytuje się w punkcie menu "Informacje BIOS* (BIOS info)*" (patrz punkt 4.7.1).*

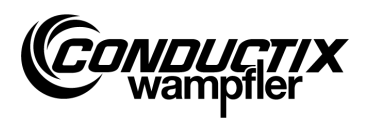

# <span id="page-22-0"></span>4.4.5 Typ (Type)

W tym punkcie menu można odczytać ze sterownika pojazdu typ pojazdu oraz typ dodatkowy (zależnie od projektu) ew.zapisać w sterowniku typ pojazdu i typ dodatkowy.

#### **Odczyt typu pojazdu i typu dodatkowego:**

- 1. Wybrać punkt menu.
- 2. Nawiązać komunikację przy użyciu podczerwieni.
- 3. Nacisnąć F1 [Czytaj/Read] → odczytany zostanie aktualny typ pojazdu i typ dodatkowy.
- 4. Typ pojazdu i typ dodatkowy pojawią się na wyświetlaczu programatora MU.

#### **Zapis typu pojazdu i typu dodatkowego:**

- 1. Wybrać punkt menu.
- 2. Podać typ pojazdu ew. typ dodatkowy (numer trzycyfrowy, 0…255, niewykorzystane cyfry zastąpić '0'). Nacisnąć F2, aby przełączyć typ pojazdu na ("Typ.") typ dodatkowy ("Ext.") i odwrotnie.
- 3. Nawiązać komunikację przy użyciu podczerwieni.
- 4. Nacisnąć F3 [Zapisz/Write] → typ pojazdu i typ dodatkowy zostaną zapisane.
- 5. Typ pojazdu i typ dodatkowy pojawią się na wyświetlaczu programatora MU.

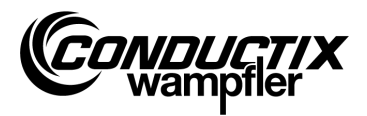

## <span id="page-23-0"></span>4.5 Menu Tabele (Tables)

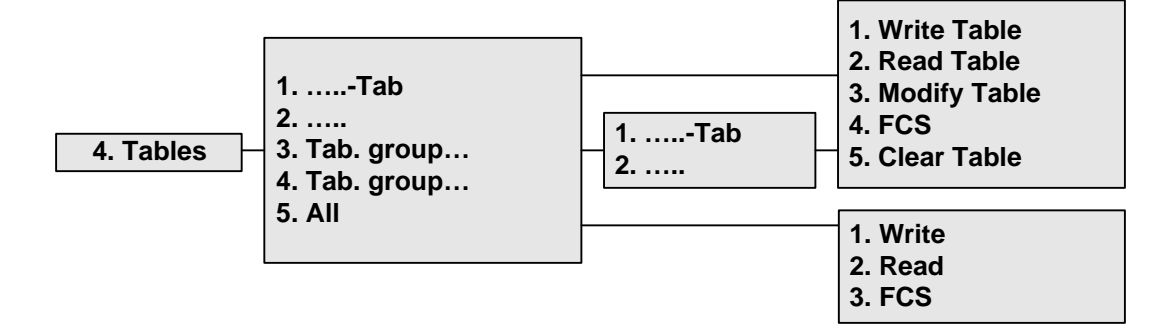

Menu Tabele zawiera predefiniowane dla projektu tabele, np. tabele prędkości. Użytkownik może w nim zmieniać/dopasowywać ustawione wartości i przesyłać zmienione wartości do sterownika.

Poszczególne tabele znajdują się bezpośrednio w widoku albo są ujęte w poszczególne grupy tabel (zależnie od projektu).

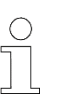

#### *Wskazówka!*

*Ustawiony w programatorze MU typ sterownika musi zgadzać się z opisem sterownika. (patrz punkt 4.2.3/3)*

## <span id="page-23-1"></span>4.5.1 Zapis tabeli (Write Table)

W punkcie menu "Zapisz tabelę (Write Table)" zapisuje się tabelę w sterowniku.

Jeżeli do sterownika nie mają być przesyłane dane, można przerwać proces przyciskiem F3 [nie/No] ew. ESC.

- 1. Wybrać punkt menu.
- 2. Pytanie 'Wysłać/Send?' potwierdzić przyciskiem F1 [tak/Yes].
- 3. Nawiązać komunikację przy użyciu podczerwieni.

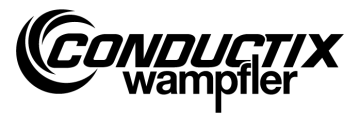

### <span id="page-24-0"></span>4.5.2 Odczyt tabeli (Read Table)

W punkcie menu "Czytaj tabelę (Read Table)" wczytuje się tabelę ze sterownika.

- 1. Wybrać punkt menu.
- 2. Pytanie 'Usunąć/Clear?' potwierdzić przyciskiem F1 [tak/Yes].
- 3. Nawiązać komunikację przy użyciu podczerwieni.
- 4. Po pomyślnym wczytaniu tabela wyświetli się w programatorze MU.

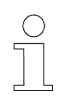

#### *Wskazówka!*

*Wartości tabeli zapisane w programatorze MU nadpisywane są wczytanymi danymi.*

### <span id="page-24-1"></span>4.5.3 Edytowanie tabeli (Modify Table)

W punkcie menu "Edytuj tabelę (Modify Table)" wyświetla się zawartość tabeli, którą można edytować.

Dane wprowadza się za pomocą klawiatury; poszczególne wartości wybiera się przyciskami strzałek.

Edytowana wartość wyświetla się w górnym wierszu na wyświetlaczu. Zmieniona wartość jest od razu przejmowana i zapisywana przez wyjście z punktu menu (przyciskiem ESC).

Po wprowadzeniu zmian nowe wartości można wczytać do sterownika w sposób opisany w punkcie 4.5.1 ew. 4.5.6/1.

### <span id="page-24-2"></span>4.5.4 FCS

Za pomocą opcji "FSC" można porównać sumy kontrolne tabeli w sterowniku i programatorze MU-705.

- 1. Wybrać punkt menu.
- 2. Nawiązać komunikację przy użyciu podczerwieni.
- 3. Odczekać, aż na wyświetlaczu pojawią się sumy kontrolne.

Jeżeli oba rekordy danych są zgodne, na wyświetlaczu pojawiają się takie same sumy kontrolne (FCS) dla programatora MU i sterownika.

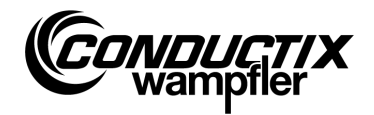

### <span id="page-25-0"></span>4.5.5 Usuwanie tabeli (Clear Table)

W punkcie menu "Usuń tabelę (Clear Table)" i następnie przez potwierdzenie pytania 'Usunąć/Clear?' przyciskiem F1 [tak/Yes], można usunąć zawartość aktualnie wybranej tabeli w programatorze MU.

Jeżeli zawartość tabeli nie ma być usunięta, można przerwać proces przyciskiem F3 [nie/No] ew. ESC.

### <span id="page-25-1"></span>4.5.6 Wszystkie tabele (All)

Opcja ta umożliwia przesyłanie, wczytywanie i porównywanie wszystkich tabel zapisanych w programatorze MU i w sterowniku.

#### **1. Zapisywanie (Write)**

W punkcie menu "Zapisz (Write)" przesyła się do sterownika zapisane w programatorze tabele.

- 1. Wybrać punkt menu.
- 2. Pytanie 'Wysłać/Send?' potwierdzić przyciskiem F1 [tak/Yes].
- 3. Nawiązać komunikację przy użyciu podczerwieni.

Jeżeli do sterownika nie mają być przesyłane dane, można przerwać proces przyciskiem F3 [nie/No] ew. ESC.

#### **2. Odczyt (Read)**

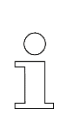

#### *Wskazówka!*

*Wszystkie wartości tabeli zapisane w programatorze MU nadpisywane są wczytanymi danymi. Proces można przerwać przyciskiem F3 [nie/No] ew. ESC.*

W punkcie menu "Czytaj (Read)" wczytuje się ze sterownika wszystkie zapisane w nim tabele.

- 1. Wybrać punkt menu.
- 2. Pytanie 'Usunąć/Clear?' potwierdzić przyciskiem F1 [tak/Yes].
- 3. Nawiązać komunikację przy użyciu podczerwieni.
- 4. Pomyślne zakończenie transmisji zostanie potwierdzone na wyświetlaczu programatora MU.

Poszczególne wartości można teraz zmienić ew. wyświetlić poprzez "....tabela (....table)" → "Edytuj tabelę (Modify Table)". (patrz również punkt 4.5.3)

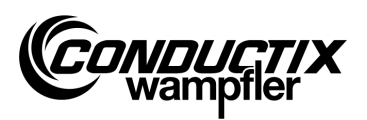

#### **3. FCS**

Za pomocą opcji "FSC" można porównać sumy kontrolne tabel w sterowniku i programatorze MU-705.

- 1. Wybrać punkt menu.
- 2. Nawiązać komunikację przy użyciu podczerwieni.
- 3. Odczekać, aż na wyświetlaczu programatora MU pojawią się sumy kontrolne.

Jeżeli rekordy danych są zgodne, na wyświetlaczu programatora MU pojawiają się takie same sumy kontrolne (FCS) dla programatora MU i sterownika.

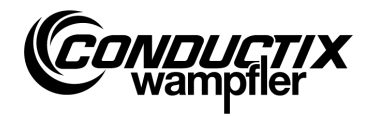

## <span id="page-27-0"></span>4.6 Menu Konfiguracja MU (MU config.)

#### **5. MU config. 1. Language 2. PowerDownTime 3. Keyboard Delay**

- **4. Backlight**
- **5. Infrared**

## <span id="page-27-1"></span>4.6.1 Język (Language)

Menu wyboru wersji językowej interfejsu użytkownika w programatorze MU-705. Wyboru dokonuje się przyciskami strzałek lub bezpośrednio przyciskami liczbowymi 1 – 4. Ustawienia języka przejmuje się przez naciśnięcie dowolnego przycisku.

## <span id="page-27-2"></span>4.6.2 Czas wyłączenia (PowerDownTime)

W tym menu można określić czas wyłączenia programatora MU.

Przyciskami strzałek wybiera się czas w zakresie 2 – 40 minut (co 2 minuty) i potwierdza przyciskiem [Enter].

W przypadku braku aktywności przez ustawiony czas programator MU automatycznie wyłącza się.

# <span id="page-27-3"></span>4.6.3 Opóźnienie czasu reakcji (Keyboard Delay)

Menu to umożliwia ustawienie opóźnienia czasu reakcji na naciśnięcie przycisku. Przyciskami strzałek wybiera się czas w zakresie 500 – 900 ms (co 50 ms) i potwierdza przyciskiem [Enter].

## <span id="page-27-4"></span>4.6.4 Podświetlenie wyświetlacza (Backlight)

Tutaj można ustawić podświetlenie wyświetlacza.

- **( ) Auto** podświetlenie wyłącza się w przypadku braku aktywności
- **( ) On** podświetlenie jest zawsze włączone
- **( ) Off** podświetlenie jest zawsze wyłączone (tryb energooszczędny)

Ustawienia dokonuje się przyciskami strzałek i potwierdza przyciskiem [Enter].

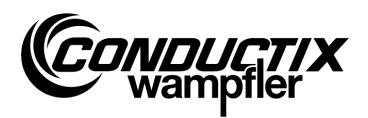

### <span id="page-28-0"></span>4.6.5 Podczerwień (Infrared)

#### **Tylko MU-705 (WNR CWA-60060967)**

W tym menu ustawia się prędkość transmisji dla komunikacji w podczerwieni. Wyboru dokonuje się za pomocą przycisków funkcyjnych F1 i F3.

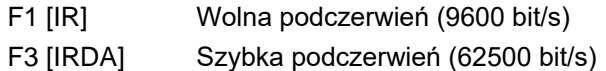

Ustawienie jest akceptowane po wyjściu z menu.

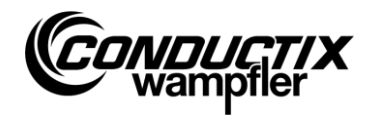

# <span id="page-29-0"></span>4.7 Menu Informacja (Information)

Menu informacyjne zawiera ogólne dane, takie jak numery wersji, użytkowane oprogramowanie itp.

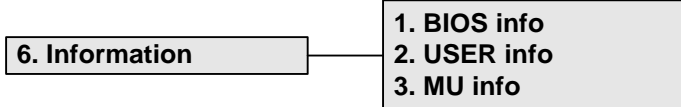

## <span id="page-29-1"></span>4.7.1 Informacje BIOS (BIOS info)

Tutaj odczytuje się numer fabryczny i numer serii sterownika.

- 1. Wybrać punkt menu.
- 2. Nawiązać komunikację przy użyciu podczerwieni.
- 3. Odczekać, aż na wyświetlaczu programatora MU pojawi się informacja.

### <span id="page-29-2"></span>4.7.2 Informacje Użytkownik (USER info)

Tutaj odczytuje się wersję oprogramowania użytkowego sterownika.

- 1. Wybrać punkt menu.
- 2. Nawiązać komunikację przy użyciu podczerwieni.
- 3. Odczekać, aż na wyświetlaczu programatora MU pojawi się informacja.

## <span id="page-29-3"></span>4.7.3 Informacje MU (MU info)

Wyświetla informacje na temat programatora MU i informacje ogólne.

Do poszczególnych informacji przechodzi się przyciskami funkcyjnymi F1 – F3.

- F1 wyświetlenie ekranu startowego
- F2 dane kontaktowe firmy Conductix-Wampfler Automation GmbH
- F3 wielkość i typ wewnętrznej pamięci flash

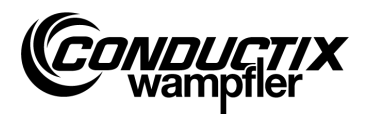

# <span id="page-30-0"></span>4.8 Menu Programy (Program files)

W tym menu zarządza się zapisanymi w programatorze MU programami i uprawnieniami dostępu.

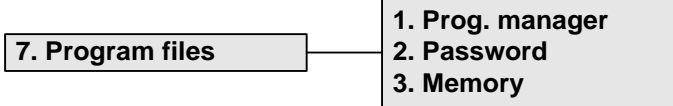

## <span id="page-30-1"></span>4.8.1 Manager programów (Prog. manager)

Manager programów służy do pobierania programów (aktualizacja oprogramowania sterowników pojazdów).

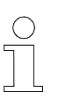

#### *Wskazówka!*

*Pobranie oprogramowania użytkowego wymaga podania hasła, które przydzielane jest przez firmę Conductix-Wampfler Automation GmbH.*

- 1. Podać wymagane do pobierania hasło w sposób opisany w punkcie 4.8.2.
- 2. Wybrać manager programów.
- 3. Wybrać przyciskami strzałek plik .hex.
- 4. Nawiązać komunikację przy użyciu podczerwieni.
- 5. Wybrany plik .hex przesłać przyciskiem F1 [Pobierz/Download]. Podczas pobierania na wyświetlaczu programatora MU widać wskazanie postępu. Sterownik pojazdu sygnalizuje aktywny proces pobierania wskazaniem "S - - -".
	- → Podczas pobierania należy uważać, aby nadajnik IR programatora MU był skierowany na wyświetlacz sterownika pojazdu.
- 6. Pomyślne zakończenie programowania zostaje potwierdzone wskazaniem "**PEnd**" w sterowniku.
- 7. Następnie wyłączyć i ponownie włączyć sterownik pojazdu. Pojazd jest ponownie gotowy do pracy. W przypadku przesłania niekompatybilnego dla pojazdu oprogramowania, sterownik pojazdu sygnalizuje to po ponownym włączeniu wskazaniem "**U - - -**" na wyświetlaczu.

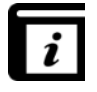

*Szczegółowe informacje na temat wczytywania programu użytkowego do programatora MU zawiera instrukcja obsługi urządzenia MU-705 Utility.*

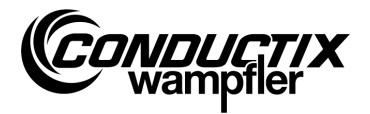

## <span id="page-31-0"></span>4.8.2 Hasło (Password)

W tym menu przydziela się uprawnienia dostępu do poszczególnych funkcji, jak np. pobieranie programów.

Odbywa się to poprzez wprowadzenie hasła. Aktywacja możliwa jest przez czas włączenia programatora MU.

#### **Wpisywanie hasła**

- 1. Wybrać punkt menu.
- 2. Wpisać hasło na klawiaturze.
- 3. Potwierdzić podane hasło naciskając F1 [Set] .
- 4. Aktywacja zostaje potwierdzona informacją "Pełny dostęp (Access full)"

### <span id="page-31-1"></span>4.8.3 Pamięć (Memory)

Wskazuje informacje na temat pamięci programu programatora MU. Przyciskiem F3 [Usuń/Clear] usuwa się wszystkie zapisane w programatorze MU pliki (.h86 .hex).

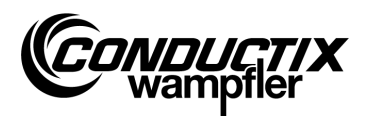

## <span id="page-32-0"></span>4.9 Menu Akcesoria (Accessories)

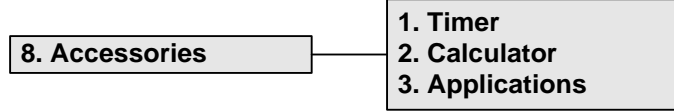

### <span id="page-32-1"></span>4.9.1 Stoper (Timer)

Programator MU-705 jest wyposażony w stoper z czterema pomiarami.

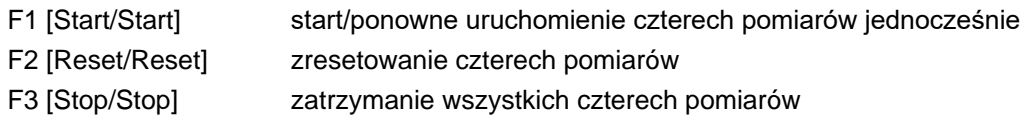

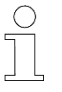

#### *Wskazówka!*

*Każdy stoper można również uruchomić, ponownie uruchomić i zatrzymać osobno. Odbywa się to poprzez poszczególne przyciski 1 – 4.*

### <span id="page-32-2"></span>4.9.2 Kalkulator (Calculator)

Uruchamia funkcje kalkulatora programatora MU.

- F1 wybór kalkulatora
- F2 tryb wprowadzania/wyniku, wybór trybów: dziesiętny/szesnastkowy (aktywny tryb wyświetla się w polu wyników). Litery w zapisie szesnastkowym wywołuje się za pomocą odpowiedniego klawisza literowego (kilkukrotne krótkie naciśnięcie).
- F3 cofanie wprowadzanych danych

## <span id="page-32-3"></span>4.9.3 Aplikacje (Applications)

Menu to zawiera opcjonalne aplikacje, np. cykle.

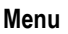

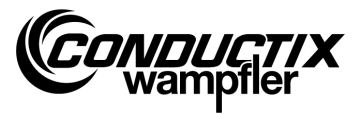

# <span id="page-33-0"></span>4.10 Menu Identyfikacja (Identification) (tylko ST-8xx)

```
9. Identification
```
**1. R L Parameter 2. Controller Params 3. Angle**

## <span id="page-33-1"></span>4.10.1 Parametry R L (R L Parameter)

W tym punkcie menu automatycznie rozpoznawane są rezystancja stojana i indukcyjność stojana silnika podłączonego do sterownika.

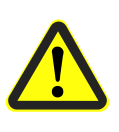

#### *Uwaga!*

*W tym punkcie menu można zmieniać ważne ustawienia sterownika. Informacje na temat ustawień są dostępne w osobnym opisie danego sterownika.*

#### **Automatyczne rozpoznawanie parametrów silnika:**

- 1. Wybrać punkt menu.
- 2. Nawiązać komunikację przy użyciu podczerwieni.
- 3. Odczekać, aż parametry zostaną rozpoznane. Liczba zmienionych parametrów pojazdu wyświetla się na wyświetlaczu programatora MU.

#### **Widok i przejmowanie zmodyfikowanych parametrów silnika:**

1. Nacisnąć F3 [Widok/View] → wyświetlą się zmodyfikowane parametry.

Wskazanie poszczególnych zmodyfikowanych parametrów wybiera się przyciskami strzałek. W górnej części wyświetlacza wyświetlają się nazwa parametru, ustawiona wartość oraz jednostka. W części dolnej wyświetla się opis parametru. Ponadto pojawia się informacja, o który parametr w tabeli chodzi (np. 14/53).

- 2. Nacisnąć F1 [Zapisz/Write].
- 3. Nawiązać komunikację przy użyciu podczerwieni.
- 4. Zmienione parametry zostaną przejęte do programatora MU i przesłane do sterownika.
- 5. Pomyślne zakończenie transmisji zostanie potwierdzone na wyświetlaczu programatora MU.

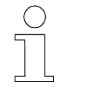

#### *Wskazówka!*

*Jeżeli dane nie mają być przejęte, można przerwać proces przyciskiem ESC.*

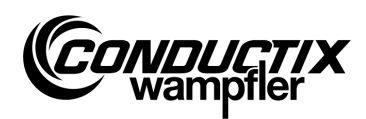

## <span id="page-34-0"></span>4.10.2 Parametry regulacyjne (Controller Params)

W tym punkcie menu automatycznie dopasowywane są parametry regulacyjne dla układu napędowego.

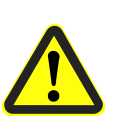

#### *Uwaga!*

*W tym punkcie menu można zmieniać ważne ustawienia sterownika. Informacje na temat ustawień są dostępne w osobnym opisie danego sterownika.*

#### **Automatyczne dopasowanie parametrów regulacyjnych:**

- 1. Wybrać punkt menu.
- 2. Nawiązać komunikację przy użyciu podczerwieni.
- 3. Odczekać, aż parametry zostaną dopasowane. Liczba zmienionych parametrów pojazdu wyświetla się na wyświetlaczu programatora MU.

#### **Widok i przejmowanie zmodyfikowanych parametrów regulacyjnych:**

1. Nacisnąć F3 [Widok/View] → wyświetlą się zmodyfikowane parametry.

Wskazanie poszczególnych zmodyfikowanych parametrów wybiera się przyciskami strzałek. W górnej części wyświetlacza wyświetlają się nazwa parametru, ustawiona wartość oraz jednostka. W części dolnej wyświetla się opis parametru. Ponadto pojawia się informacja, o który parametr w tabeli chodzi (np. 14/53).

- 2. Nacisnąć F1 [Zapisz/Write].
- 3. Nawiązać komunikację przy użyciu podczerwieni.
- 4. Zmienione parametry zostaną przejęte do programatora MU i przesłane do sterownika.
- 5. Pomyślne zakończenie transmisji zostanie potwierdzone na wyświetlaczu programatora MU.

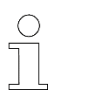

#### *Wskazówka!*

*Jeżeli dane nie mają być przejęte, można przerwać proces przyciskiem ESC.*

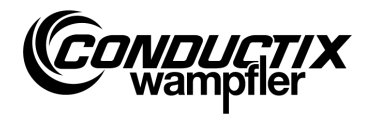

# <span id="page-35-0"></span>4.10.3 Kąt (Angle)

W tym punkcie menu może być automatycznie rozpoznawane przesunięcie kątowe enkodera silnika względem położenia wirnika w silnikach synchronicznych, wczytywane ze sterownika i zapisywane do sterownika.

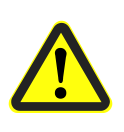

#### *Uwaga!*

*W tym punkcie menu można zmieniać ważne ustawienia sterownika. Informacje na temat ustawień są dostępne w osobnym opisie danego sterownika.*

#### **Automatyczne rozpoznawanie przesunięcia kątowego:**

- 1. Wybrać punkt menu.
- 2. Nacisnąć F2 [Regulacja automatyczna/Auto adjust].
- 3. Nawiązać komunikację przy użyciu podczerwieni.
- 4. Odczekać, aż przesunięcie kątowe zostanie rozpoznane automatycznie. Przesunięcie kątowe pojawi się na wyświetlaczu programatora MU.

#### **Ręczny odczyt przesunięcia kątowego:**

- 1. Wybrać punkt menu.
- 2. Nacisnąć F1 [Czytaj/Read].
- 3. Nawiązać komunikację przy użyciu podczerwieni.
- 4. Odczekać, aż wczytane zostanie aktualne przesunięcie kątowe. Kąt pojawi się na wyświetlaczu programatora MU.

#### **Zapis przesunięcia kątowego:**

- 1. Sprawdzić automatycznie rozpoznane przesunięcie kątowe ew. wprowadzić na klawiaturze nowe przesunięcie kątowe (trzycyfrowe, 0…359, niewykorzystane cyfry zastąpić '0').
- 2. Nacisnąć F3 [Zapisz/Write].
- 3. Nawiązać komunikację przy użyciu podczerwieni.
- 4. Kąt zostanie zapisany w sterowniku.

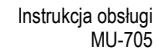

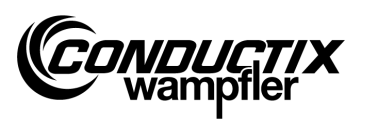

# <span id="page-36-0"></span>5 Specyfikacja techniczna

# <span id="page-36-1"></span>5.1 Arkusz danych

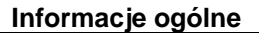

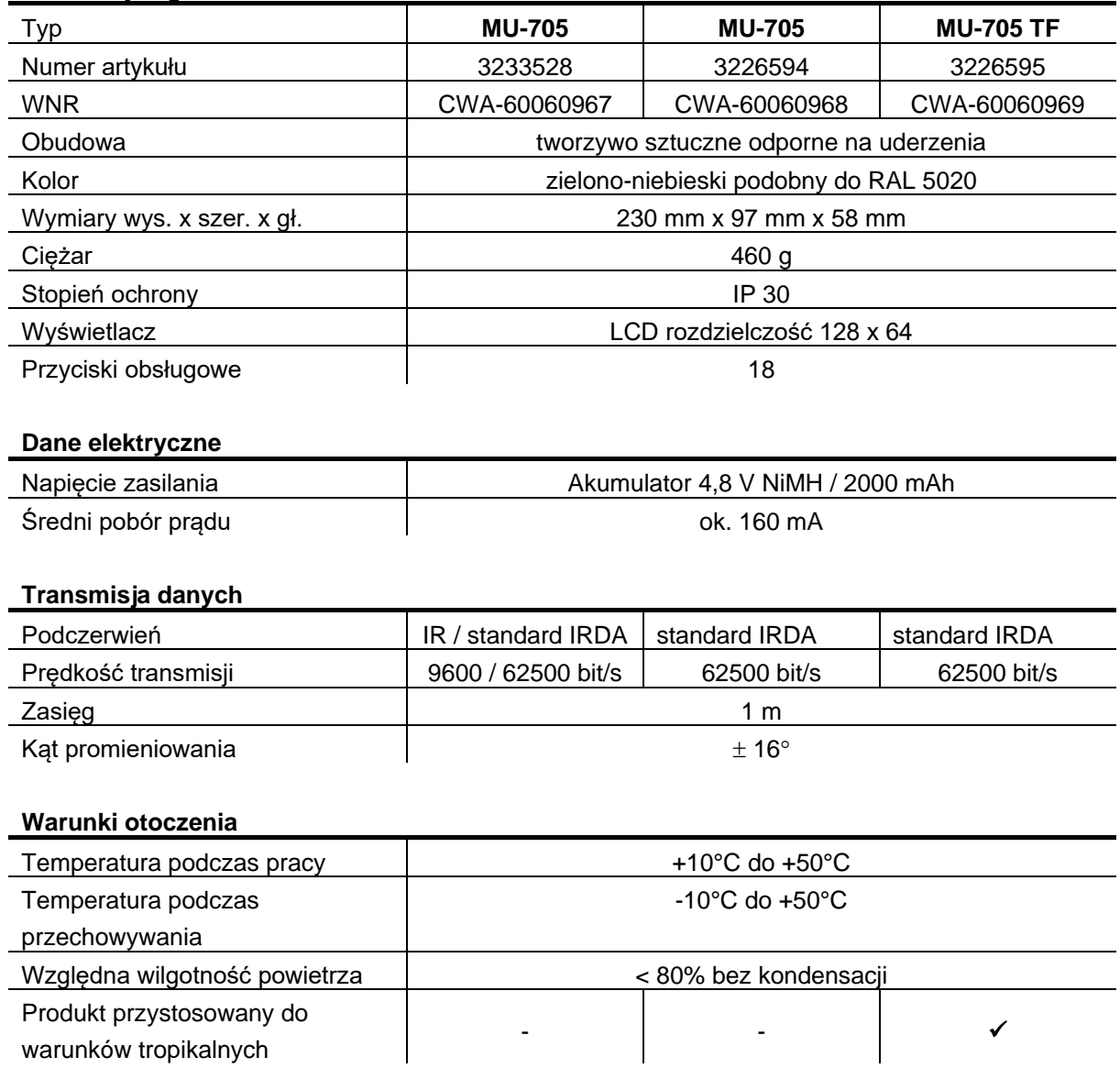

#### **Pakiety użytkowników**

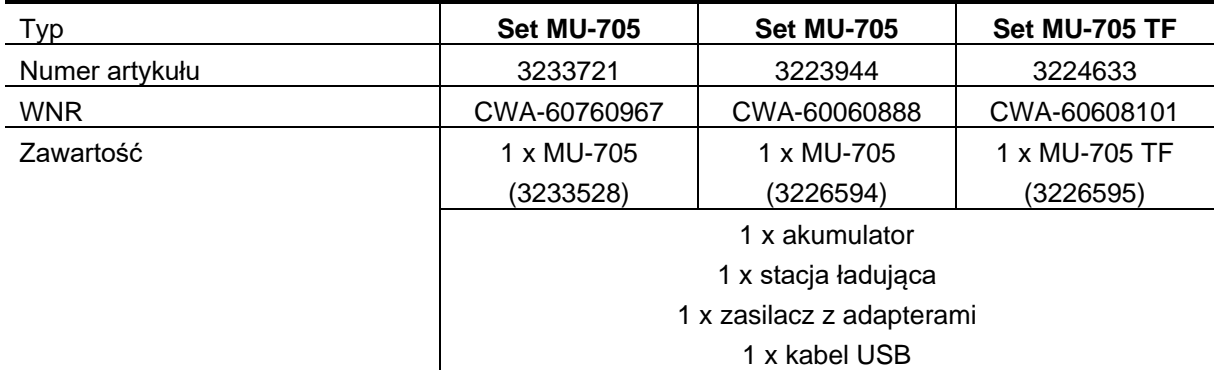

**Specyfikacja techniczna**

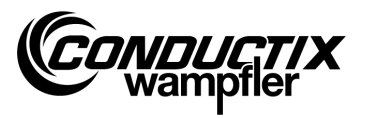

# <span id="page-37-0"></span>5.2 Rysunek urządzenia

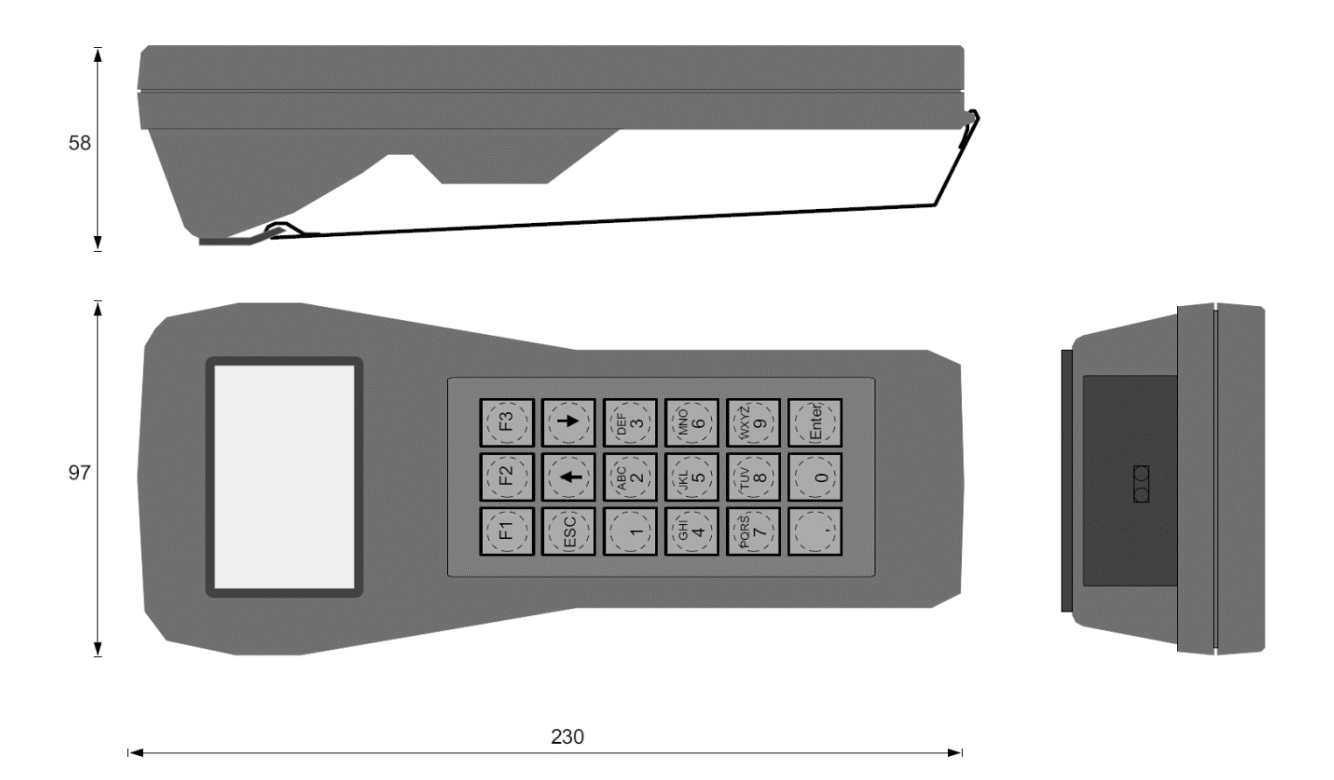